# SUPERMICRO® R

## **L2 / L3 Switches**

## **VLAN**

## **Configuration Guide**

Revision 1.0

The information in this USER'S MANUAL has been carefully reviewed and is believed to be accurate. The vendor assumes no responsibility for any inaccuracies that may be contained in this document, makes no commitment to update or to keep current the information in this manual, or to notify any person or organization of the updates. Please Note: For the most up-to-date version of this manual, please see our web site at www.supermicro.com.

Super Micro Computer, Inc. ("Supermicro") reserves the right to make changes to the product described in this manual at any time and without notice. This product, including software, if any, and documentation may not, in whole or in part, be copied, photocopied, reproduced, translated or reduced to any medium or machine without prior written consent.

IN NO EVENT WILL SUPERMICRO BE LIABLE FOR DIRECT, INDIRECT, SPECIAL, INCIDENTAL, SPECULATIVE OR CONSEQUENTIAL DAMAGES ARISING FROM THE USE OR INABILITY TO USE THIS PRODUCT OR DOCUMENTATION, EVEN IF ADVISED OF THE POSSIBILITY OF SUCH DAMAGES. IN PARTICULAR, SUPERMICRO SHALL NOT HAVE LIABILITY FOR ANY HARDWARE, SOFTWARE, OR DATA STORED OR USED WITH THE PRODUCT, INCLUDING THE COSTS OF REPAIRING, REPLACING, INTEGRATING, INSTALLING OR RECOVERING SUCH HARDWARE, SOFTWARE, OR DATA.

Any disputes arising between manufacturer and customer shall be governed by the laws of Santa Clara County in the State of California, USA. The State of California, County of Santa Clara shall be the exclusive venue for the resolution of any such disputes. Super Micro's total liability for all claims will not exceed the price paid for the hardware product.

FCC Statement: This equipment has been tested and found to comply with the limits for a Class A digital device pursuant to Part 15 of the FCC Rules. These limits are designed to provide reasonable protection against harmful interference when the equipment is operated in a commercial environment. This equipment generates, uses, and can radiate radio frequency energy and, if not installed and used in accordance with the manufacturer's instruction manual, may cause harmful interference with radio communications. Operation of this equipment in a residential area is likely to cause harmful interference, in which case you will be required to correct the interference at your own expense.

California Best Management Practices Regulations for Perchlorate Materials: This Perchlorate warning applies only to products containing CR (Manganese Dioxide) Lithium coin cells. Perchlorate Material-special handling may apply. See http://www.dtsc.ca.gov/hazardouswaste/perchlorate/ for further details.

Manual Revison 1.0

Release Date: January 07, 2013

Unless you request and receive written permission from Super Micro Computer, Inc., you may not copy any part of this document.

Information in this document is subject to change without notice. Other products and companies referred to herein are trademarks or registered trademarks of their respective companies or mark holders.

Copyright © 2013 by Super Micro Computer, Inc. All rights reserved. Printed in the United States of America

### **Contents**

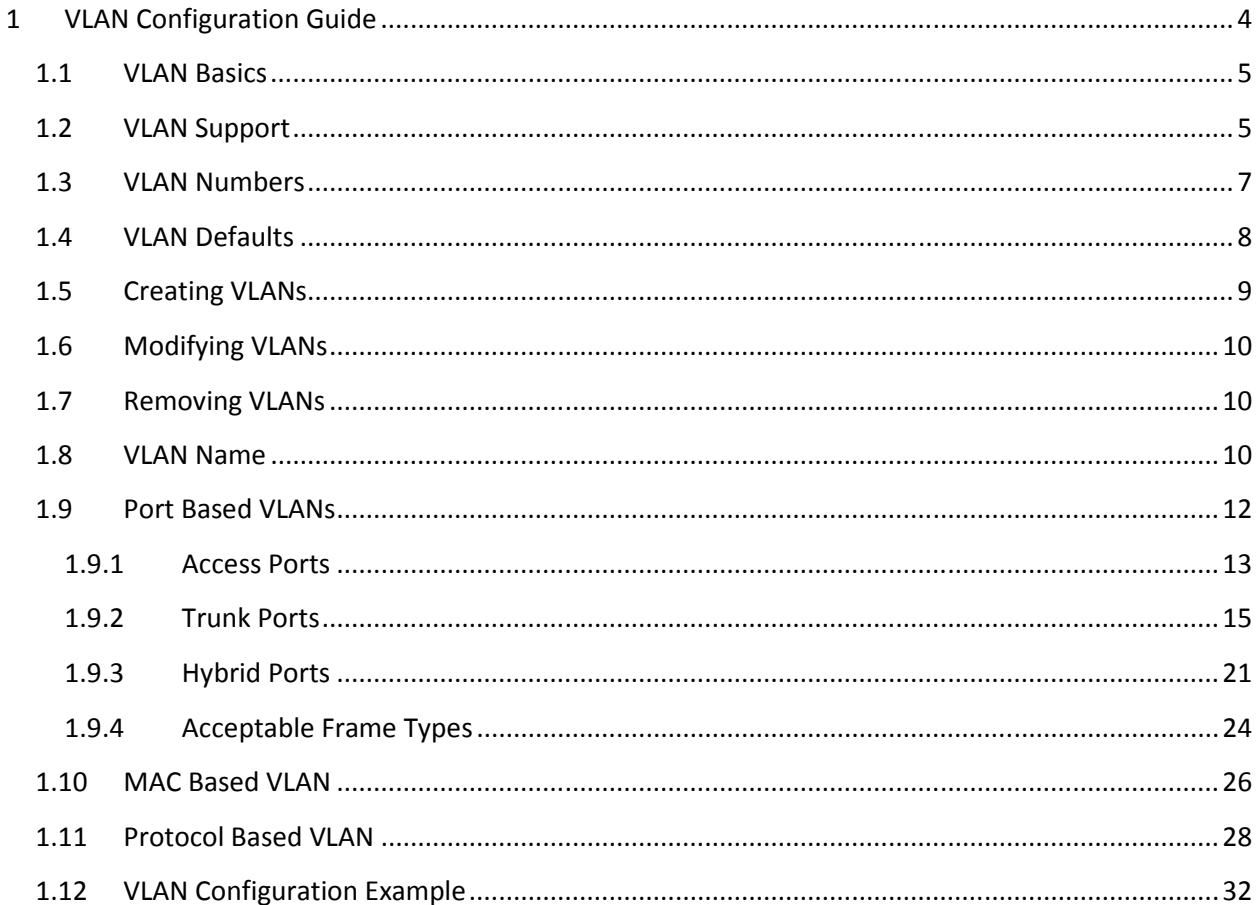

## 1 VLAN Configuration Guide

This document describes the Virtual Local Area Network (VLAN) feature supported in Supermicro Layer 2 / Layer 3 switch products.

This document covers the VLAN configurations for the below listed Supermicro switch products.

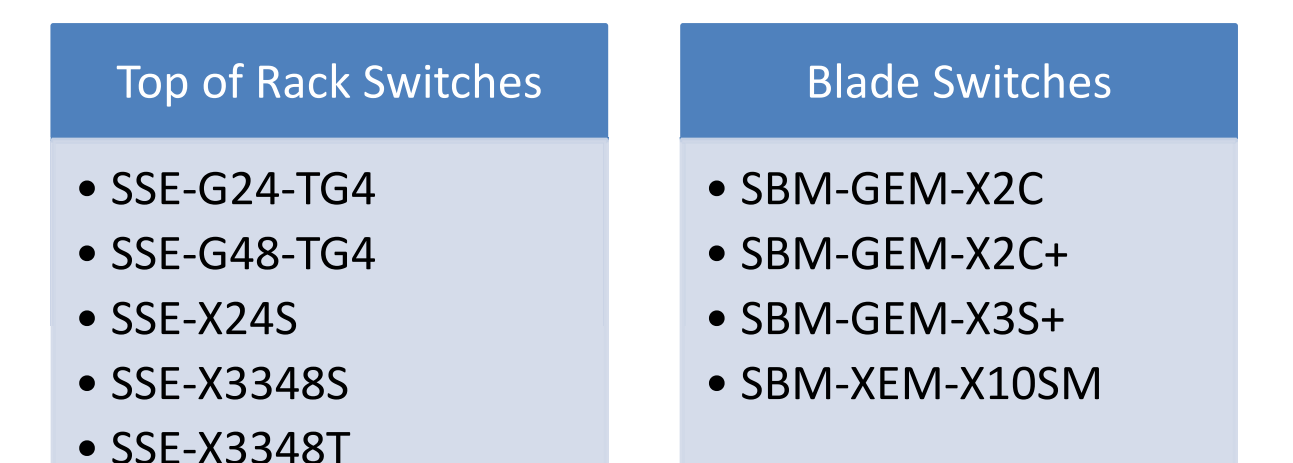

The majority of this document applies to all the above listed Supermicro switch products. In any particular sub section however, the contents might vary across these switch product models. In those sections the differences are clearly identified with reference to particular switch product models. If any particular switch product model is not referenced, the reader can safely assume that the content is applicable to all the above listed models.

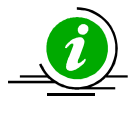

Throughout this document, the common term "switch" refers to any of the above listed Supermicro switch product models unless a particular switch product model is noted.

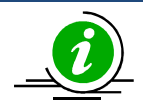

This document covers only Layer 2 Static VLANs. Dynamic VLAN features are explained in the Dynamic VLAN Configuration Guide.

### 1.1 VLAN Basics

A Virtual LAN (VLAN) is a logical switched LAN formed by segmenting physical Local Area Networks (LANs).

Segmenting a switched LAN as one or more VLANs provides the following advantages:

- $\Rightarrow$  Limits multicast and broadcast flood only to the required segments of the LAN to save LAN bandwidth
- ⇒ Provides secured LAN access by limiting traffic to specific LAN segments
- $\Rightarrow$  Eases management by logically grouping ports across multiple switches

## VLAN 20 62.10.0.0 IP Subnet  $\overline{\phantom{a}}$ VLAN 40 44.23.0.0 IP Subnet Switch

Figure VLAN-1: VLANs on a Switched LAN

VLANs work in same way as physical LANs. The packets from the end stations of a VLAN are switched only to other end stations or network devices inside that VLAN. To reach devices in another VLAN, the packets have to be routed from one VLAN to another. Supermicro L2/L3 switches support such InterVLAN Routing to route packets across different VLANs. InterVLAN Routing is done by creating "Layer 3 Interface VLANs".

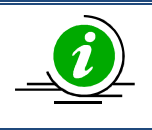

This document covers only Layer 2 VLANs. The Layer 3 Interface VLAN feature is explained in the IP Configuration Guide.

## 1.2 VLAN Support

Supermicro switches support the three types of VLANs – MAC Based VLANs, Protocol Based VLANs and Port Based VLANs.

#### Figure VLAN-2: Types of VLANs Supported

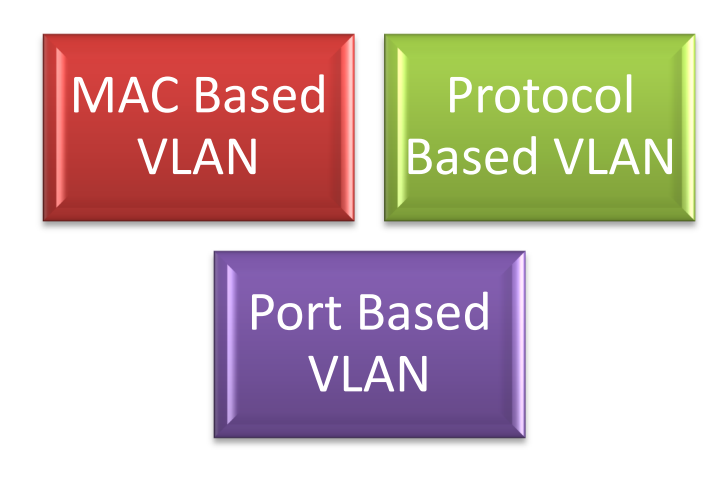

Once a packet is received, a switch tries to identify the VLAN for the received packet. This VLAN identification is done according to the procedure below.

If the incoming packet has a VLAN tag and the VLAN ID in the tag is not equal to zero, then this VLAN ID is used as the VLAN for this packet.

If the incoming packet does not have a VLAN tag (untagged packet) or if the VLAN ID in the VALN tag is equal to zero (priority tagged packet), the packet is considered as untagged/priority tagged and the below steps are used to identify the VLAN for this untagged/priority tagged packet.

Step 1: Use the source MAC of the incoming packet and check the MAC VLAN mapping. If the VLAN is found for this source MAC, that VLAN ID is used as the VLAN for this packet. If the MAC VLAN is not found, proceed to the next step.

Step 2: Use the protocol field from the incoming packet layer 2 header and check the protocol VLAN table. If a protocol VLAN is found, that VLAN ID is used as the VLAN for this packet. If a protocol VLAN is not found, proceed to the next step.

Step 3: Use the PVID from the port on which the packet is received as the VLAN ID for this packet.

This VLAN identification procedure is shown in Figure VLAN-3: VLAN Identification Procedure.

Once the VLAN is identified for the received packet, it will be forwarded to any other member port of this VLAN based on the forwarding logic. If there are no other member ports for this VLAN, the packet will most likely be dropped unless it was routed or sent to the CPU or redirected by an ACL rule.

#### Figure VLAN-3: VLAN Identification Procedure

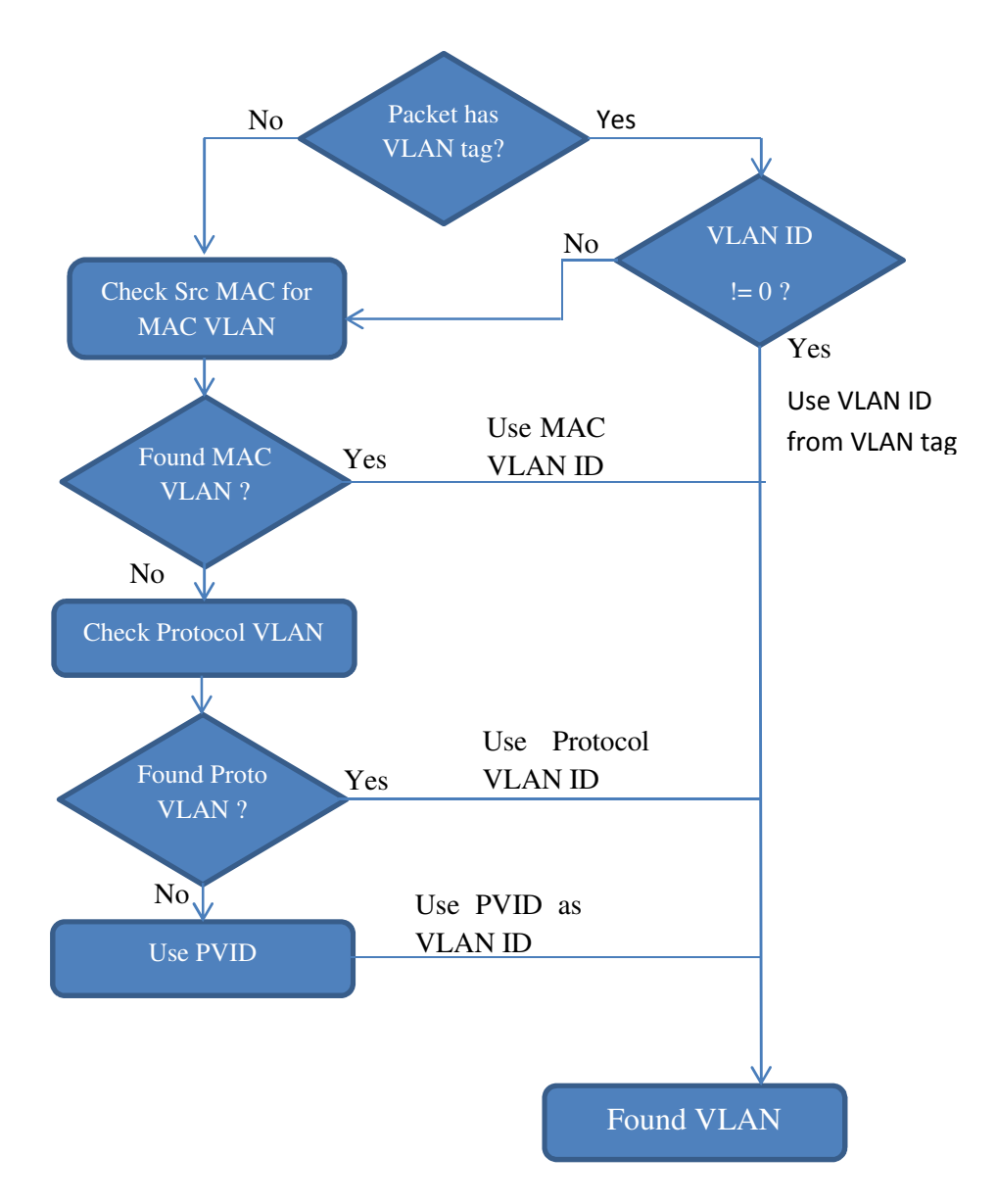

## 1.3 VLAN Numbers

Supermicro switches support VLAN identifiers from 1 to 4069 for user created VLANs. VLAN identifiers 4070 to 4094 are reserved for internal use.

The number of supported VLANs differs among different models of Supermicro switch products as shown in the table below.

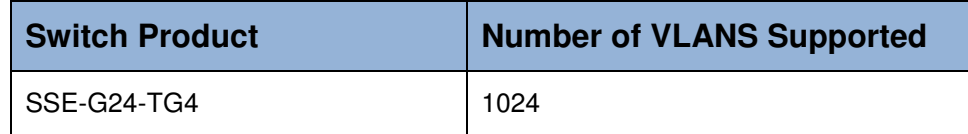

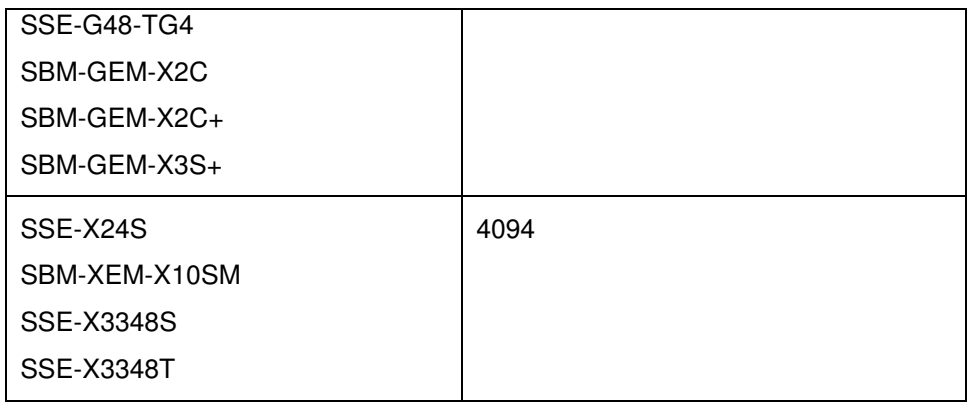

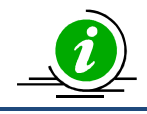

The command "show vlan device info" displays the maximum VLAN identifiers and total number of VLANs supported by the switch.

All the above switch models support 1024 MAC based VLANs.

Supermicro switches support 16 protocol groups for protocol based VLANs. These 16 protocol groups can be mapped to different VLANs in every port. Same protocol group can be associated with different VLAN in different port.

## 1.4 VLAN Defaults

Supermicro switches boot up with VLAN 1, which is a default Layer 2 VLAN. The switchable ports of all switches are added to this default VLAN 1 as access ports. This default setup helps switch forwarding traffic across all the ports without the need of any user configuration.

Users can modify the port members of this VLAN 1 by adding or removing any ports to this VLAN 1 as either tagged or untagged ports.

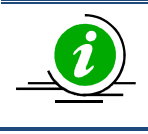

VLAN 1 cannot be deleted by the user. Instead, a user can remove all the ports from VLAN 1 to make it nonfunctional. This can be done by using the "no ports" command in VLAN the configuration mode in CLI.

The port based VLAN identifier (PVID) for all the switch ports is set to 1 by default. The PVID is used to associate incoming untagged packets to port based VLANs. Users can modify the PVID for switch ports to any VLAN identifier.

The switch port mode is set to "hybrid" for all switch ports by default. Users can change the port mode as explained in the Port Based VLAN Section.

VLAN 1 is configured as the default native VLAN for all trunk interfaces. Users can change the native VLANs for trunk interfaces as explained in section Native VLAN on Trunk.

Protocol based VLAN is enabled by default.

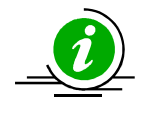

Supermicro switches do not create VLANs by default except for VLAN 1. Users need to create all the VLANs used on their network in Supermicro switches. Trunk ports will be able to carry only VLANs created in Supermicro switches.

## 1.5 Creating VLANs

Follow the steps below to create VLANs in Supermicro switches.

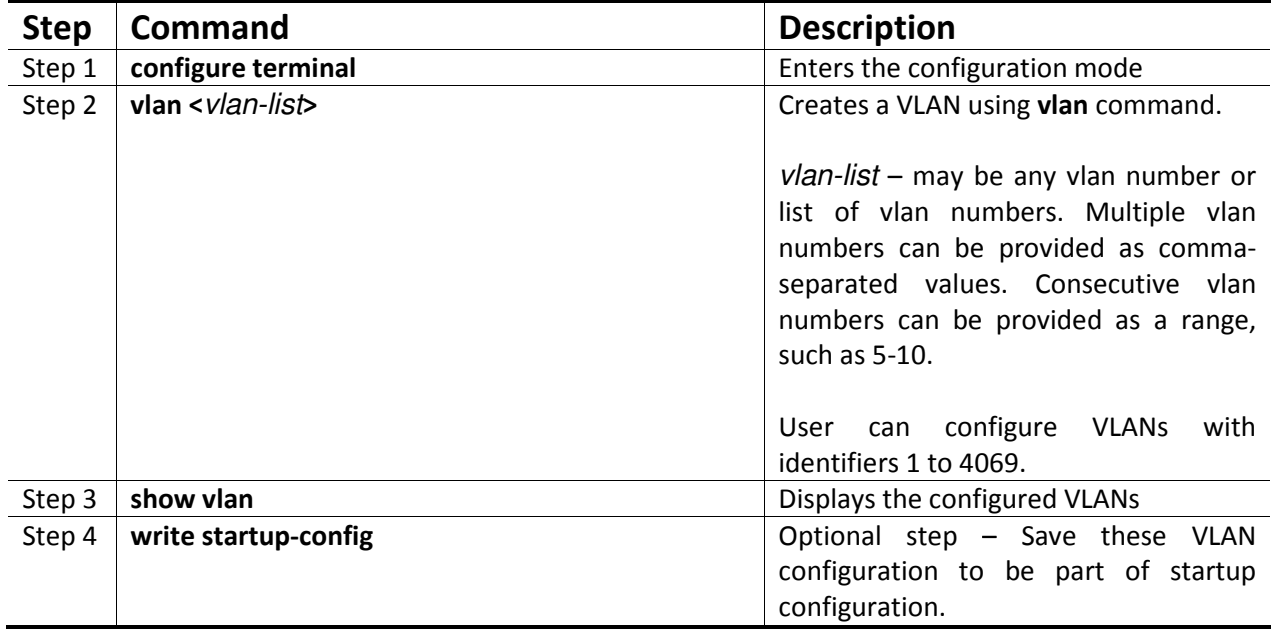

The examples below show various ways of creating VLANs.

#### Create a VLAN with identifier 10

SMIS# configure terminal SMIS(config)# vlan 10 SMIS(config-vlan)# exit

Create VLANs with identifiers 20 to 30, 50 and 100

SMIS# configure terminal SMIS(config)# vlan 20-30,50,100 SMIS(config-vlan)# exit

## 1.6 Modifying VLANs

To modify a configured VLAN, follow the same steps used to create a VLAN as explained in the Creating VLANs section.

## 1.7 Removing VLANs

Follow the steps below to remove VLANs from Supermicro switches.

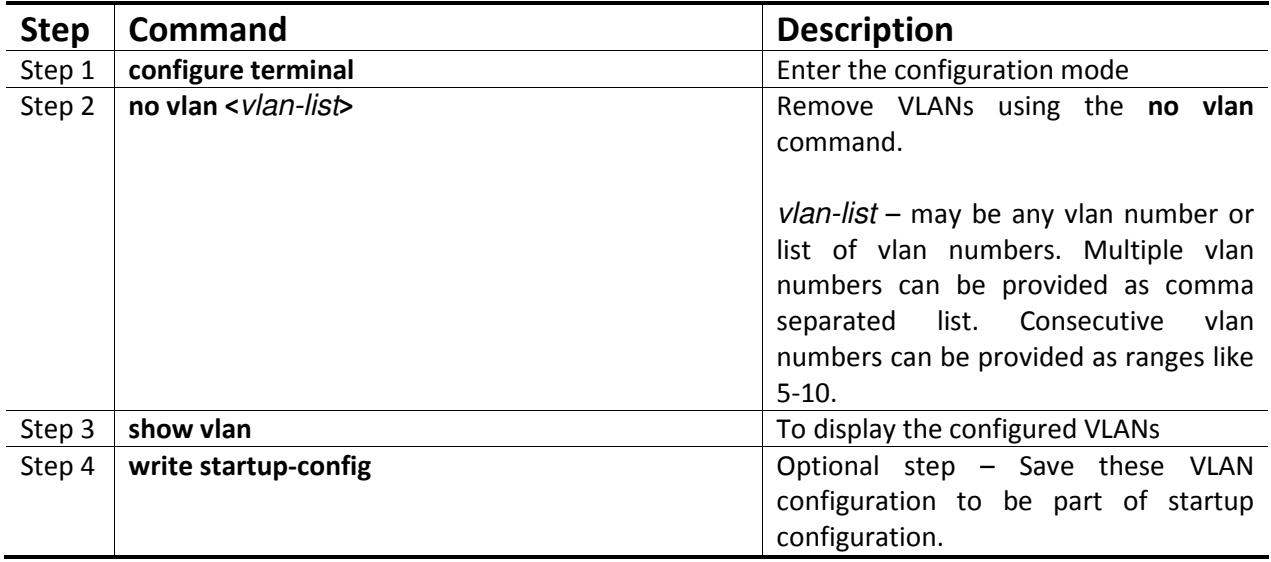

The below examples show sample ways to remove VLANs.

#### Delete a VLAN with identifier 10

SMIS# configure terminal SMIS(config)# no vlan 10

Delete VLANs with identifier 20 to 30, 50 and 100 SMIS# configure terminal SMIS(config)# no vlan 20-30,50,100 SMIS(config-vlan)# exit

## 1.8 VLAN Name

VLANs can be associated with a label name string for easier configuration and identification.

Follow the steps below to add or modify a name string to any VLAN in Supermicro switches.

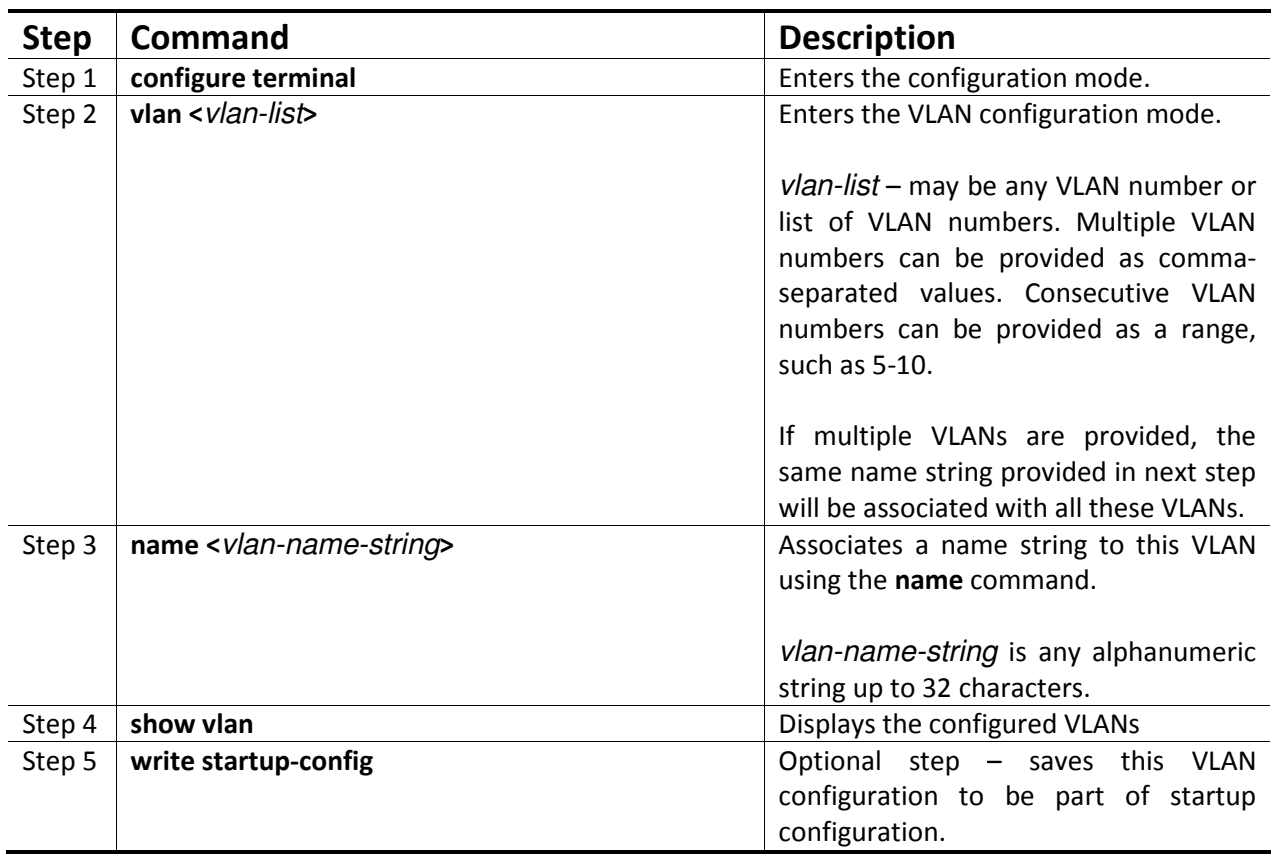

The example below shows the necessary steps to associate a name string to a VLAN.

#### Associate name main\_user\_vlan to VLAN 50.

SMIS# configure terminal SMIS(config)# vlan 50 SMIS(config-vlan)# name main\_user\_vlan SMIS(config-vlan)# exit

Follow the steps below to remove a name string from any VLAN in Supermicro switches.

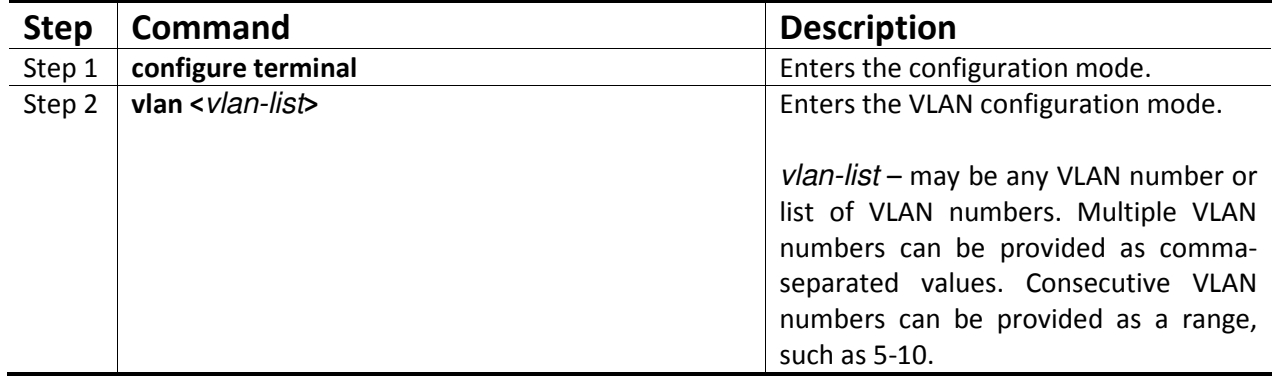

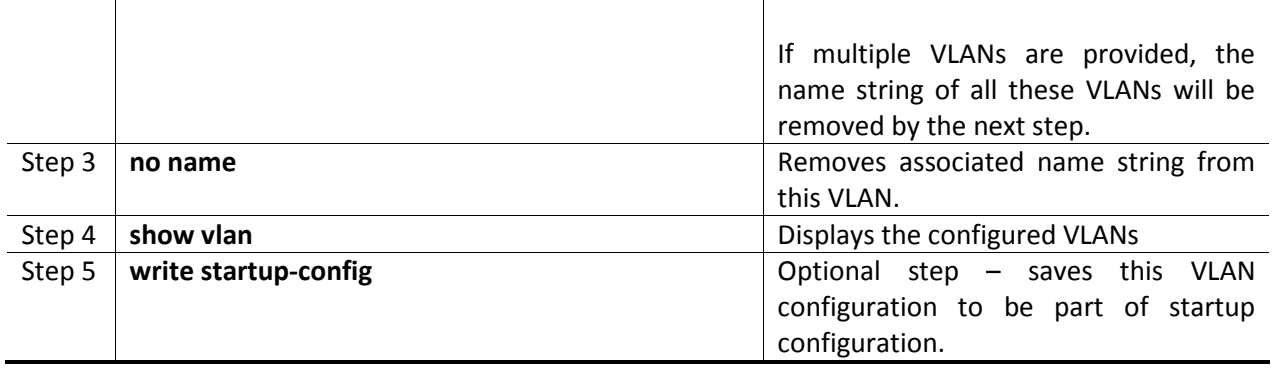

The example below shows steps to remove name string from a VLAN.

#### Remove name from VLAN 50.

SMIS# configure terminal SMIS(config)# vlan 50 SMIS(config-vlan)# no name SMIS(config-vlan)# exit

### 1.9 Port Based VLANs

Port based VLANs are the simplest and most useful type of VLAN.

In port based VLAN deployment, switch ports are associated with one or more VLANs as member ports.

The VLAN traffic sent on the ports is decided by the VLAN membership modes of the ports. Mostly ports are associated with VLANs as either "access" port members or "trunk" port members. Supermicro switches support an additional port mode called "hybrid".

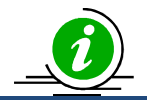

Port Channel interfaces also can be configured as VLAN member ports.

#### Figure VLAN-4: Port Based VLANs

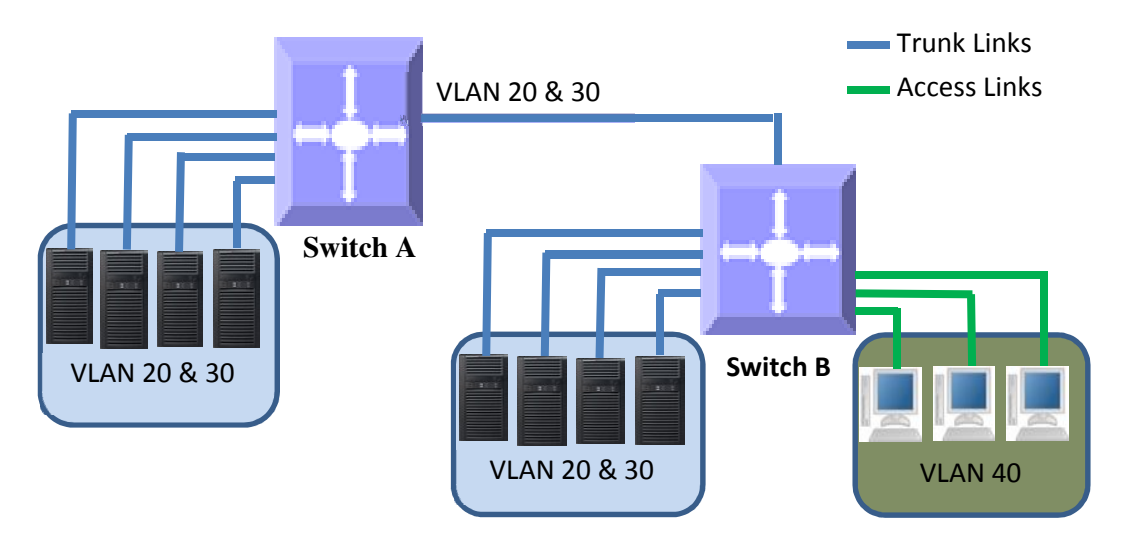

#### 1.9.1 Access Ports

Access ports carry traffic of only one VLAN. Any switch ports can be configured as access ports. Mostly switch ports connected to end stations (computers / servers) that have only one type of traffic are configured as access ports.

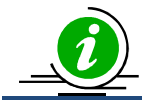

Access ports cannot be configured to be part of more than one VLAN.

When a switch port is configured as an access port to any VLAN, that port is added as an untagged member port of the given VLAN. Also, the Port based VLAN identifier (PVID) of that port is configured as the given VLAN.

Switch strips the VLAN tag header from all packets sent out on an access port. Hence, access ports are also called untagged ports.

When a packet is received on an access port, the switch identifies the VLAN for the received packet from the packet's VLAN tag header. If the received packet did not have a VLAN identifier and the packet did not match any MAC or protocol VLAN, the port PVID is used as VLAN for all the received untagged and priority tagged packets.

Follow the below steps to configure any port as the access port of any VLAN.

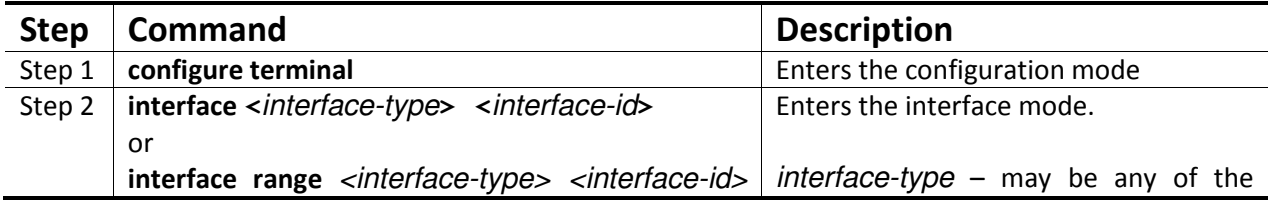

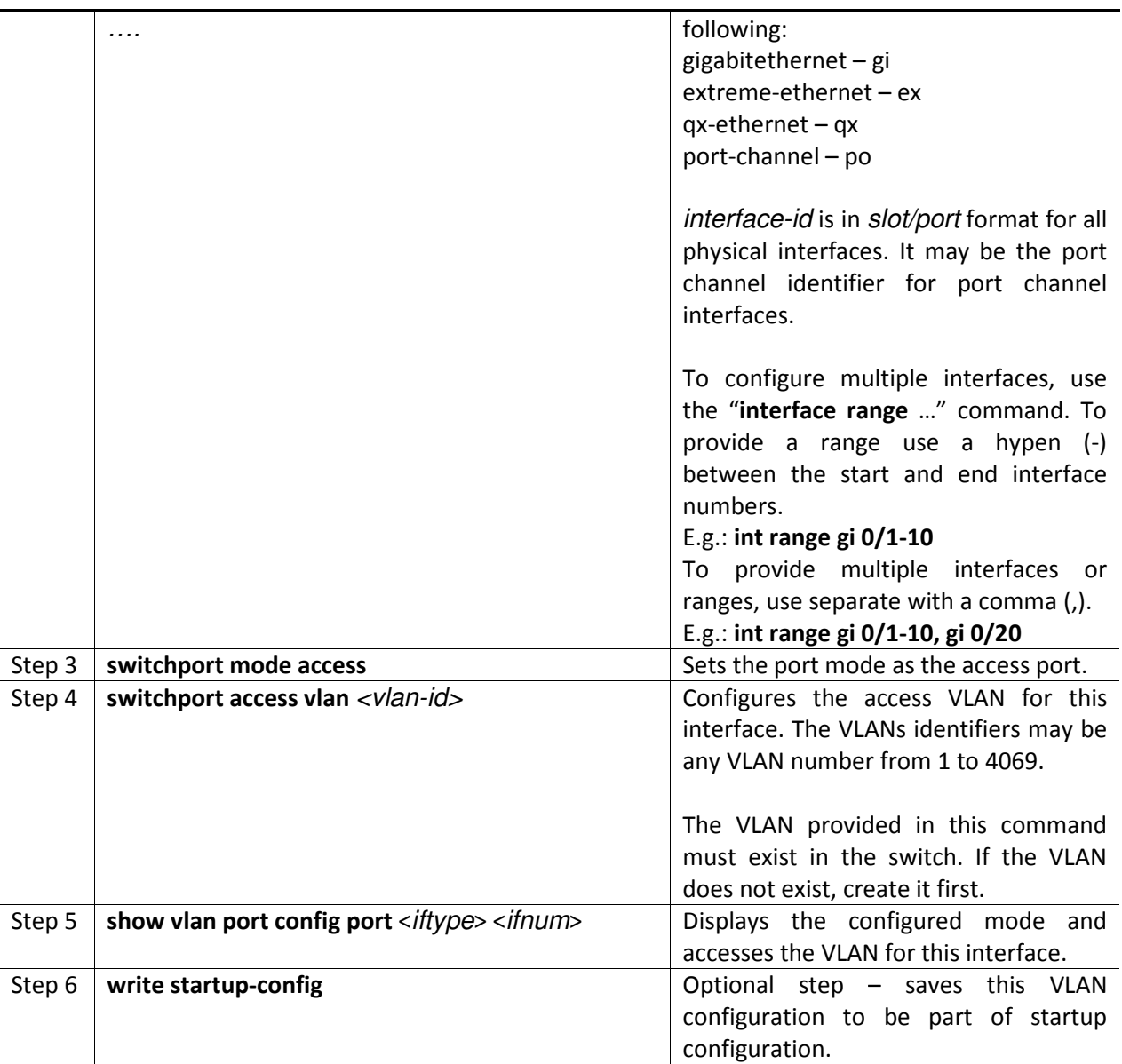

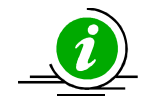

"no switchport mode" command will change the port mode to the default hybrid mode. For more details about hybrid mode, refer to section **Hybrid Ports**.

"no switchport access vlan" command will set the access VLAN as default VLAN 1. The port will continue to be the access port of VLAN 1.

The examples below show various ways to create VLANs with access ports.

#### Create a VLAN with identifier 50 and configure ports gi 0/2 to gi 0/10 as access ports to this VLAN.

#### SMIS# configure terminal

SMIS(config)# vlan 50 SMIS(config-vlan)# exit SMIS(config)# interface range gi 0/2-10 SMIS(config-if)# switchport mode access SMIS(config-if)# switchport access vlan 50 SMIS(config-if)# exit

Create a VLAN with identifier 10 and configure port channel 1 as access port to this VLAN.

SMIS# configure terminal SMIS(config)# vlan 10 SMIS(config-vlan)# exit SMIS(config)# interface po 1 SMIS(config-if)# switchport mode access SMIS(config-if)# switchport access vlan 10 SMIS(config-if)# exit

#### 1.9.2 Trunk Ports

Trunk ports carry the traffic of one or more VLANs. Any switch ports can be configured as trunk ports. Mostly switch ports connected between switches are configured as trunk ports to carry multiple VLAN traffic across switches. Switch ports connected to end stations (computers / servers) that have multiple VLANs are also configured as trunk ports.

When a switch port is configured as trunk port, by default it will be added to all the VLANs in the switch as a tagged port. To restrict the VLANs carried in trunk ports, refer section Allowed VLANs on a Trunk.

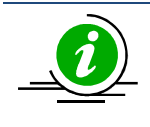

Trunk ports will not carry traffic for VLANs that are not configured in a switch. For example, if the user wants to carry traffic for all the VLANs from 1 to 1024 in a trunk port, VLANs 1 to 1024 need to be created in the switch using the "vlan" command.

A switch adds the VLAN tag header to all packets sent out on the trunk port except for native VLAN traffic. Supermicro switches support only IEEE 802.1Q encapsulation for VLAN tag headers.

When a packet is received on a trunk port, the switch identifies the VLAN for the received packet from the packet's VLAN tag header. If the received packet did not have a VLAN identifier and the packet did not match any MAC or protocol VLAN, the port PVID is used to determine the VLAN for all untagged and priority tagged packets that are received.

A native VLAN identifier is configured as a PVID for the trunk ports. If the user has not configured a native VLAN, the default VLAN 1 will be used as PVID for the trunk ports.

Follow the steps below to configure any port as a trunk port.

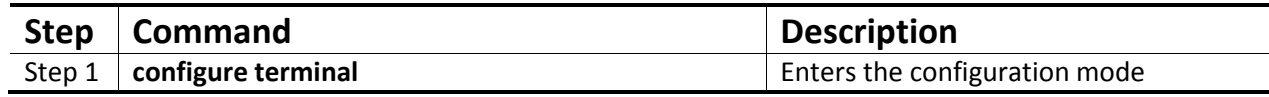

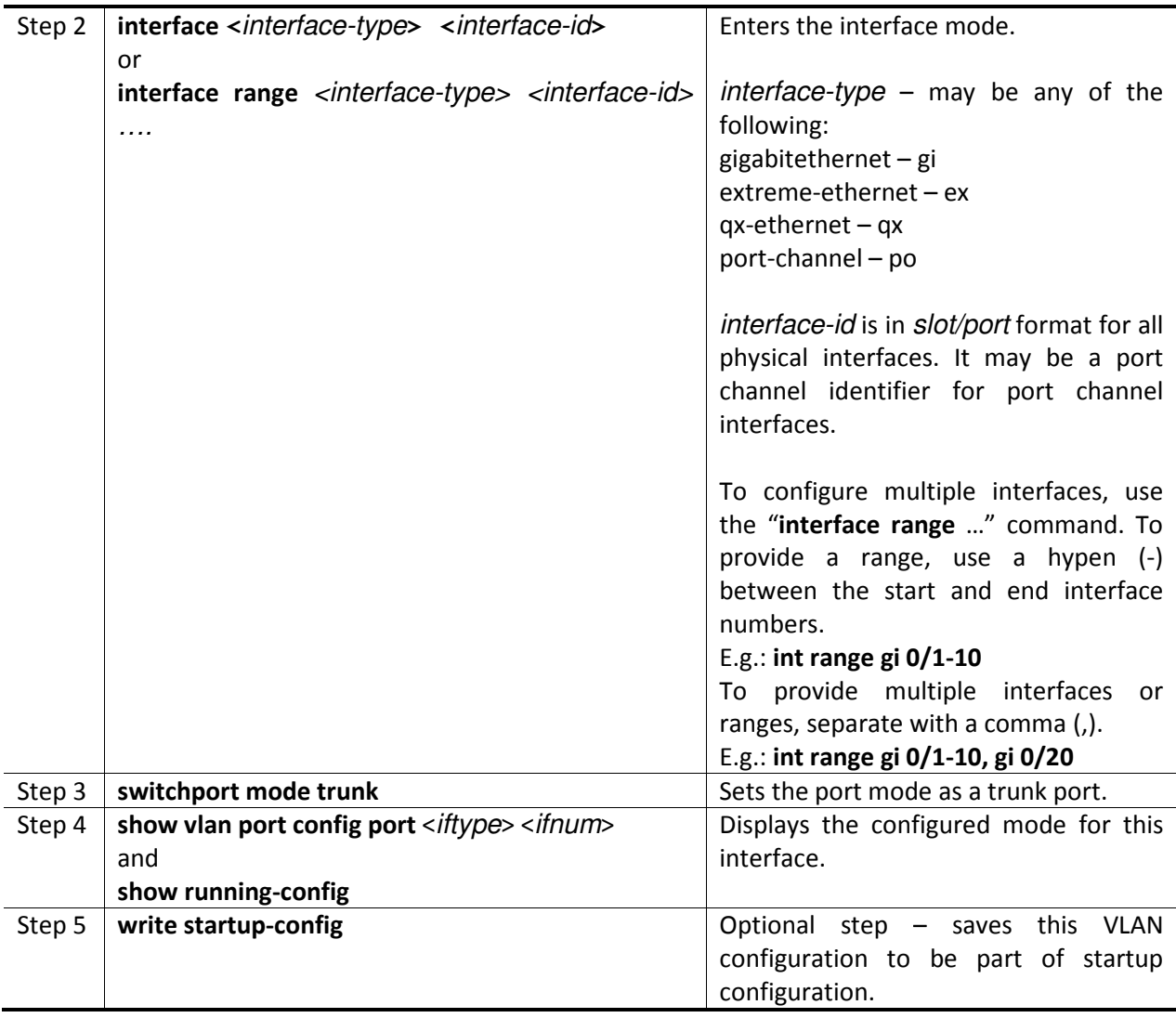

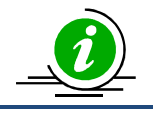

"no switchport mode" command will change the port mode to the default hybrid mode. For more details about hybrid mode, refer to the **Hybrid Ports** section.

The examples below show various ways to configure trunk ports.

#### Configure port ex 0/1 and ex 0/2 as trunk ports.

SMIS# configure terminal SMIS(config)# interface range ex 0/1-2 SMIS(config-if)# switchport mode trunk SMIS(config-if)# exit

Configure port channel 1 as a trunk port.

SMIS# configure terminal SMIS(config)# interface po 1 SMIS(config-if)# switchport mode trunk SMIS(config-if)# exit

#### 1.9.2.1 Allowed VLANs on a Trunk

By default, all the VLANs configured on a switch are allowed on the trunk interfaces. However, there may be some cases where users would like to limit the number of VLANs carried on the trunk ports. This can be configured by following the steps below.

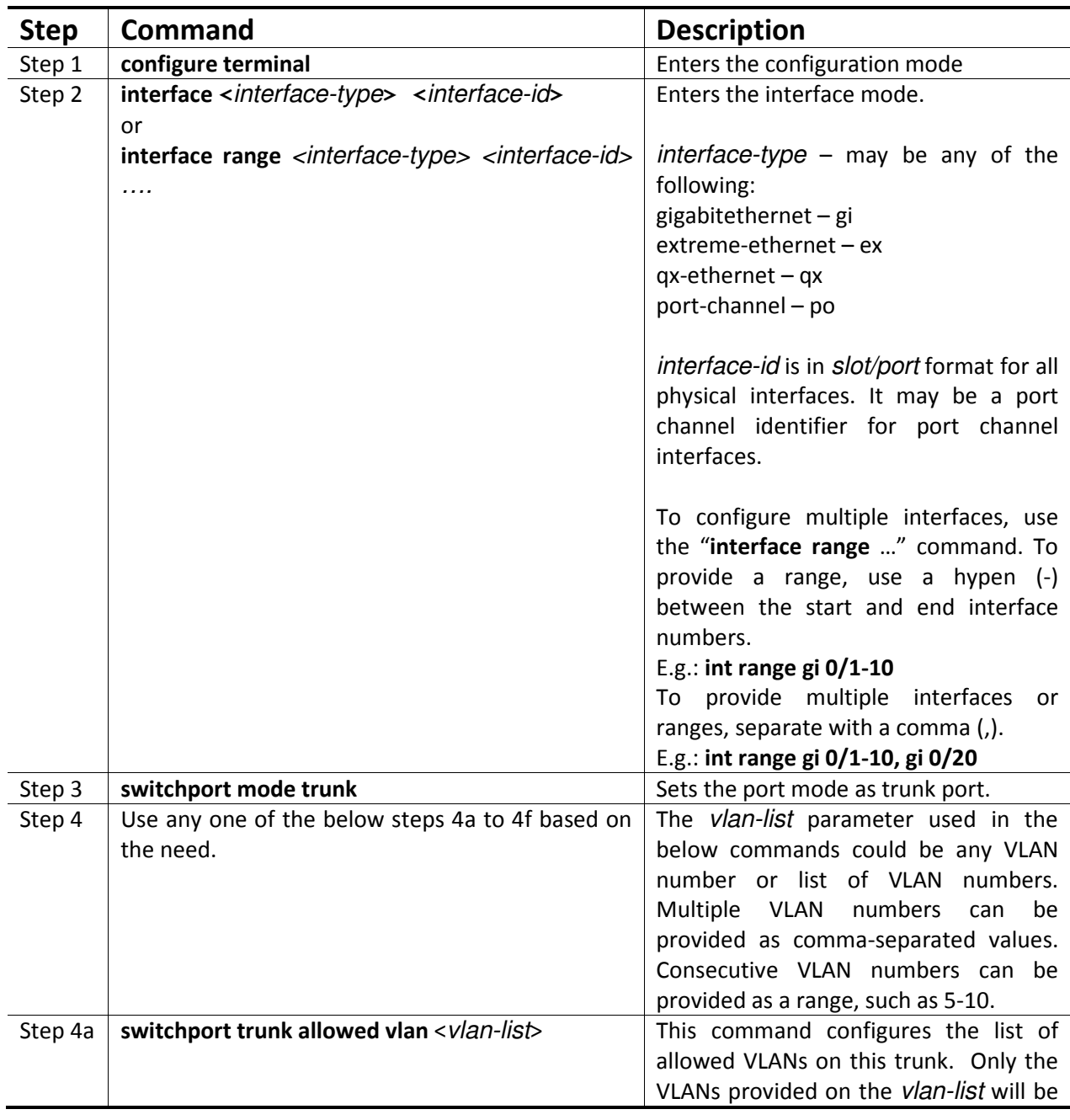

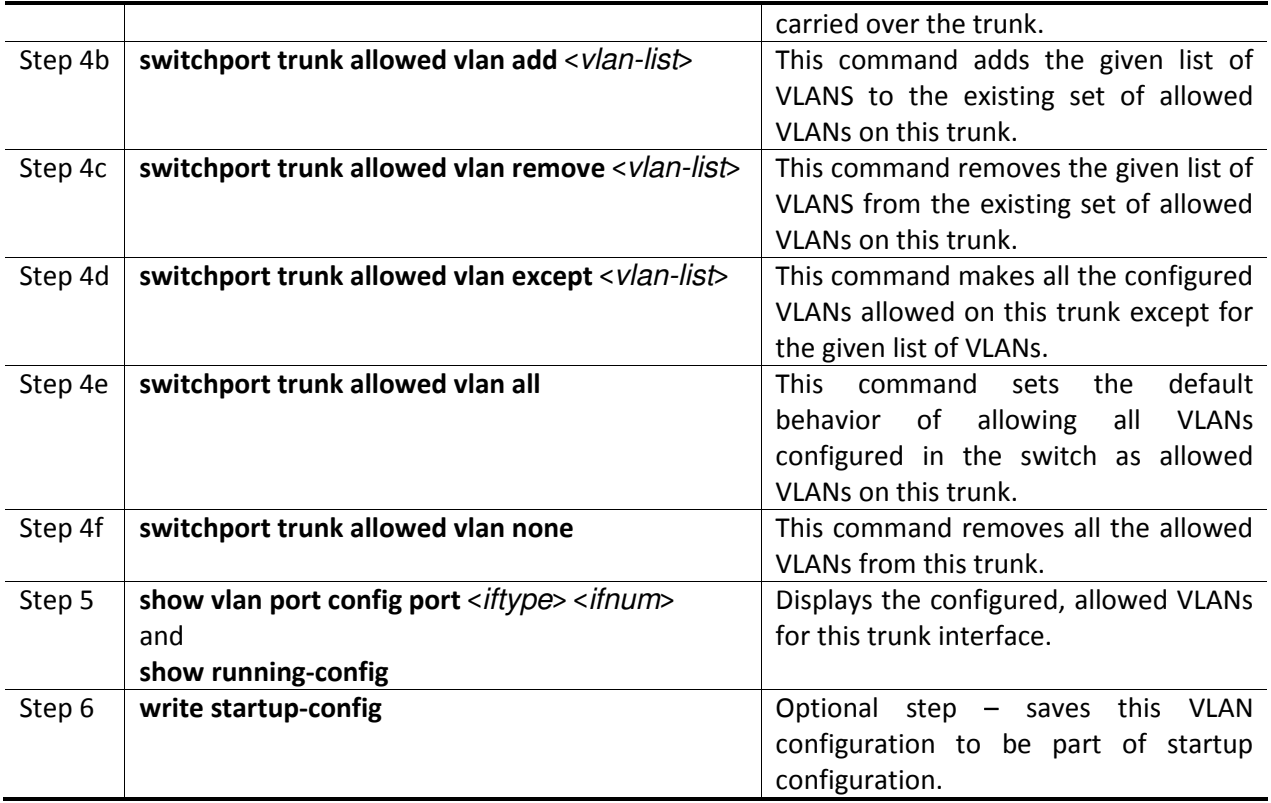

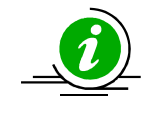

A trunk port will not carry traffic for any VLANs that are not configured in the switch. For example, if a user wants to allow traffic for VLANs 1 to 100, VLANs 1 to 100 need to be created in the switch using the "vlan" command.

The examples below show examples of configurations to allow VLANs on trunk ports.

#### Configure to allow only VLANs 2 to 20 on trunk interface ex 0/1.

SMIS# configure terminal

SMIS(config)# vlan 2-20 SMIS(config-vlan)# exit SMIS(config)# interface ex 0/1 SMIS(config-if)# switchport mode trunk SMIS(config-if)# switchport trunk allowed vlan 2-20 SMIS(config-if)# exit

#### Configure to not to allow VLANs 30 to 50 on trunk interface ex 0/1.

SMIS# configure terminal SMIS(config)# interface ex 0/1 SMIS(config-if)# switchport mode trunk

#### SMIS(config-if)# switchport trunk allowed vlan except 30-50 SMIS(config-if)# exit

#### 1.9.2.2 Native VLAN on Trunk

All packets sent out on a trunk interface carry the 802.1Q VLAN tag header. There may be cases in which untagged packets need to be carried over a trunk interface. This is achieved by using the native VLAN feature of the trunk interface.

Any VLAN can be configured on any trunk interface as a native VLAN. Trunk interfaces will send native VLAN packets as untagged packets without adding the 802.1Q VLAN tag header. Similarly, any untagged packets received on a trunk interface will be considered to be native VLAN packets.

The native VLAN identifier will be configured as a PVID on trunk interfaces. VLAN 1 is the default native VLAN for all trunk interfaces.

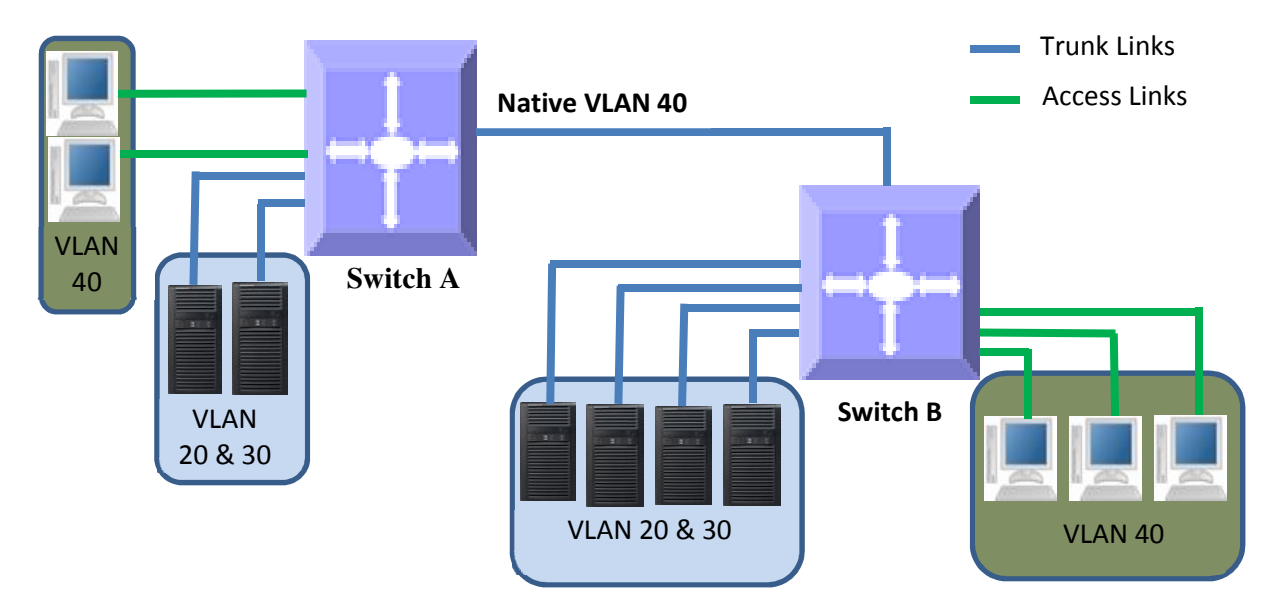

#### Figure VLAN-5: Native VLANs

Users can configure a native VLAN for trunk interfaces by following the steps below.

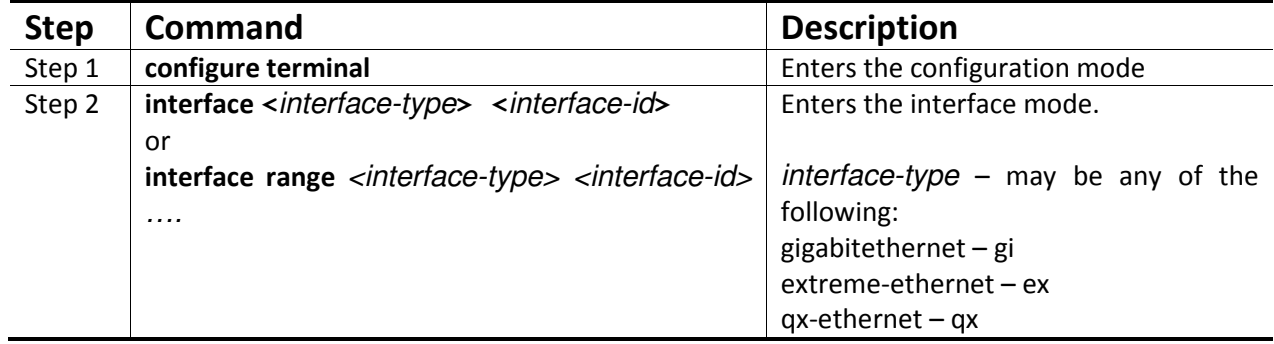

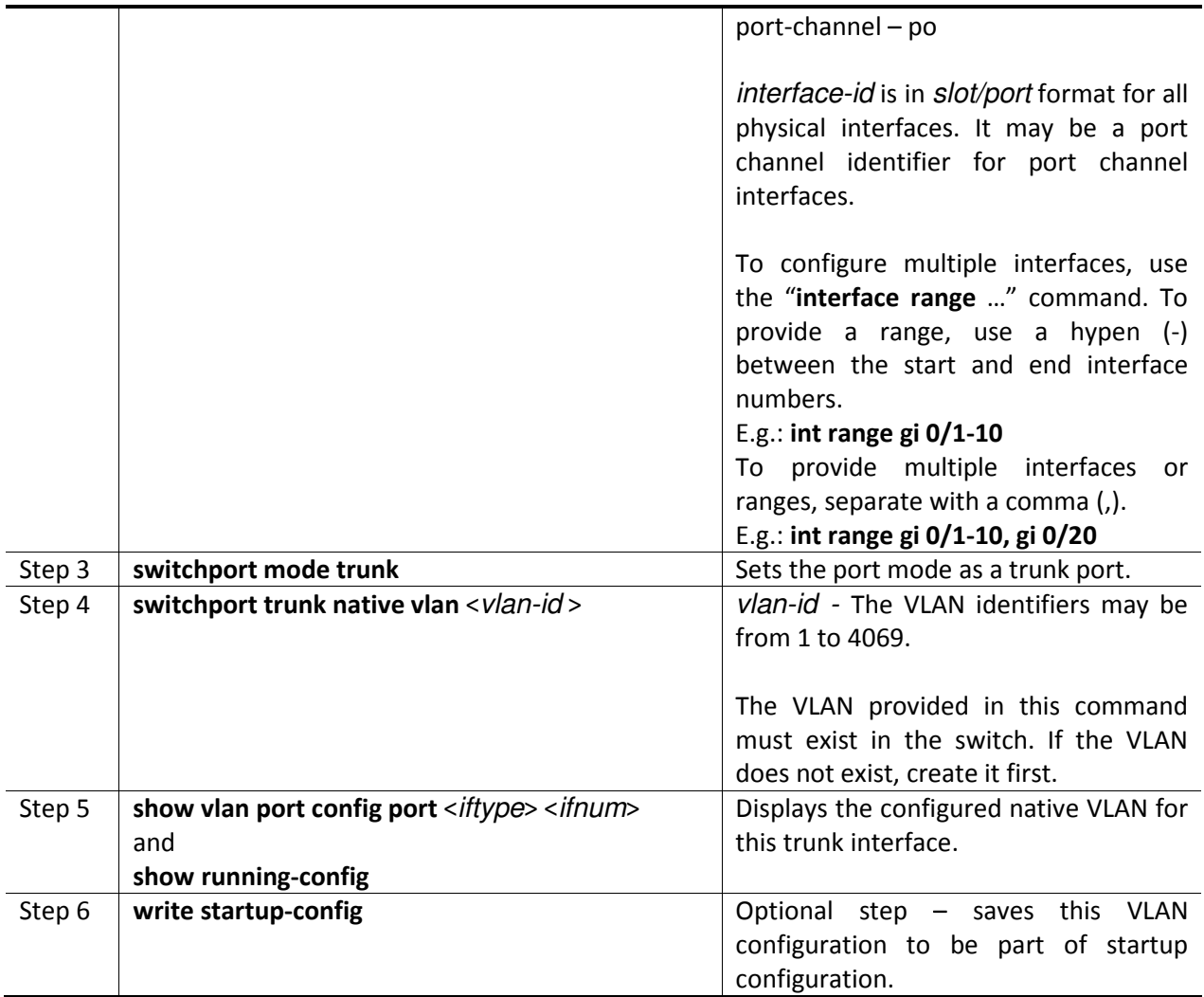

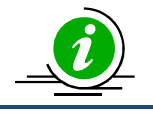

"no switchport trunk native vlan" command will reset the native VLAN as VLAN 1 for trunk interfaces.

The examples below show examples of configuring native VLANs for trunk ports.

#### Configure VLAN 20 as a native VLAN for trunk interface ex 0/1.

SMIS# configure terminal SMIS(config)# vlan 20 SMIS(config-vlan)# exit SMIS(config)# interface ex 0/1 SMIS(config-if)# switchport mode trunk SMIS(config-if)# switchport trunk native vlan 20 SMIS(config-if)# exit

Remove a native VLAN from trunk interface ex 0/1.

SMIS# configure terminal SMIS(config)# interface ex 0/1 SMIS(config-if)# no switchport trunk native vlan SMIS(config-if)# exit

#### 1.9.3 Hybrid Ports

Hybrid ports carry both untagged and 802.1Q tagged packets. Hybrid ports are equivalent to trunk ports, with a limited amount of allowed VLANs and native VLANs.

Hybrid ports carry the traffic of one or more VLANs. Any switch port can be configured as a hybrid port. In Supermicro switches, all switch ports by default come up in hybrid mode.

Users need to explicitly add the hybrid ports to all the required VLANs as either tagged or untagged interfaces. A hybrid port could be configured simultaneously as a tagged port on one or more VLANs and as an untagged port on any one VLAN. Similar to access ports, hybrid ports may be an untagged port on only one VLAN, but may be a tagged port on many VLANs.

Users need to configure the PVID for hybrid ports to correctly handle the incoming untagged packets.

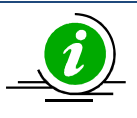

It is recommended for users to use hybrid ports only when they thoroughly understand the PVID, tagged and untagged interfaces of their network.

Hybrid ports might cause VLAN packet forwarding drops if the ports are not correctly added to the required VLANs as untagged or tagged interfaces as needed.

Hybrid ports can be configured through trunk ports with allowed VLANs and a native VLAN configuration.

A switch adds the 802.1Q VLAN tag header for VLAN traffic in which the hybrid port is configured as a tagged interface. The switch sends out packets without a VLAN tag header for the VLAN on which the hybrid port is configured as an untagged interface.

When a packet is received on a hybrid port, a switch identifies the VLAN for the received packet from the packet's VLAN tag header. If the received packet did not have a VLAN identifier and the packet did not match any MAC or protocol VLAN, the port PVID is used as the VLAN for all the received untagged and priority tagged packets. If the user has not configured the PVID, VLAN 1 will be used as the default PVID for hybrid ports.

Follow the steps below to configure any port as a hybrid port.

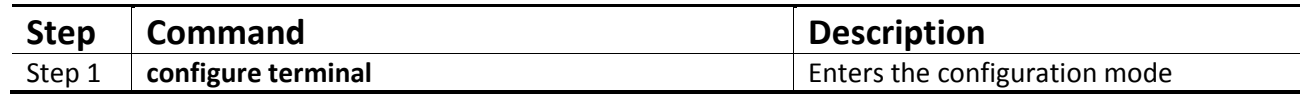

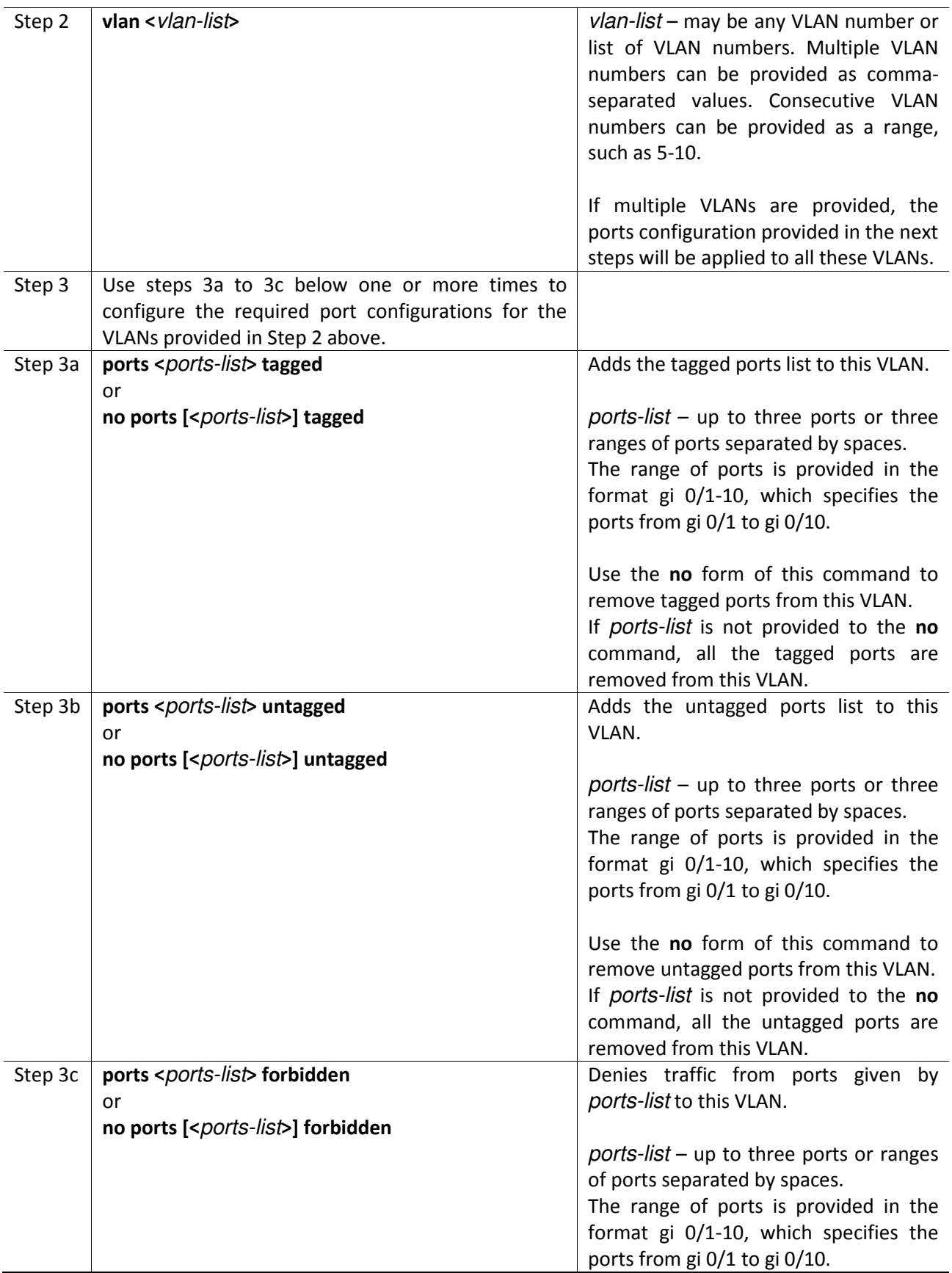

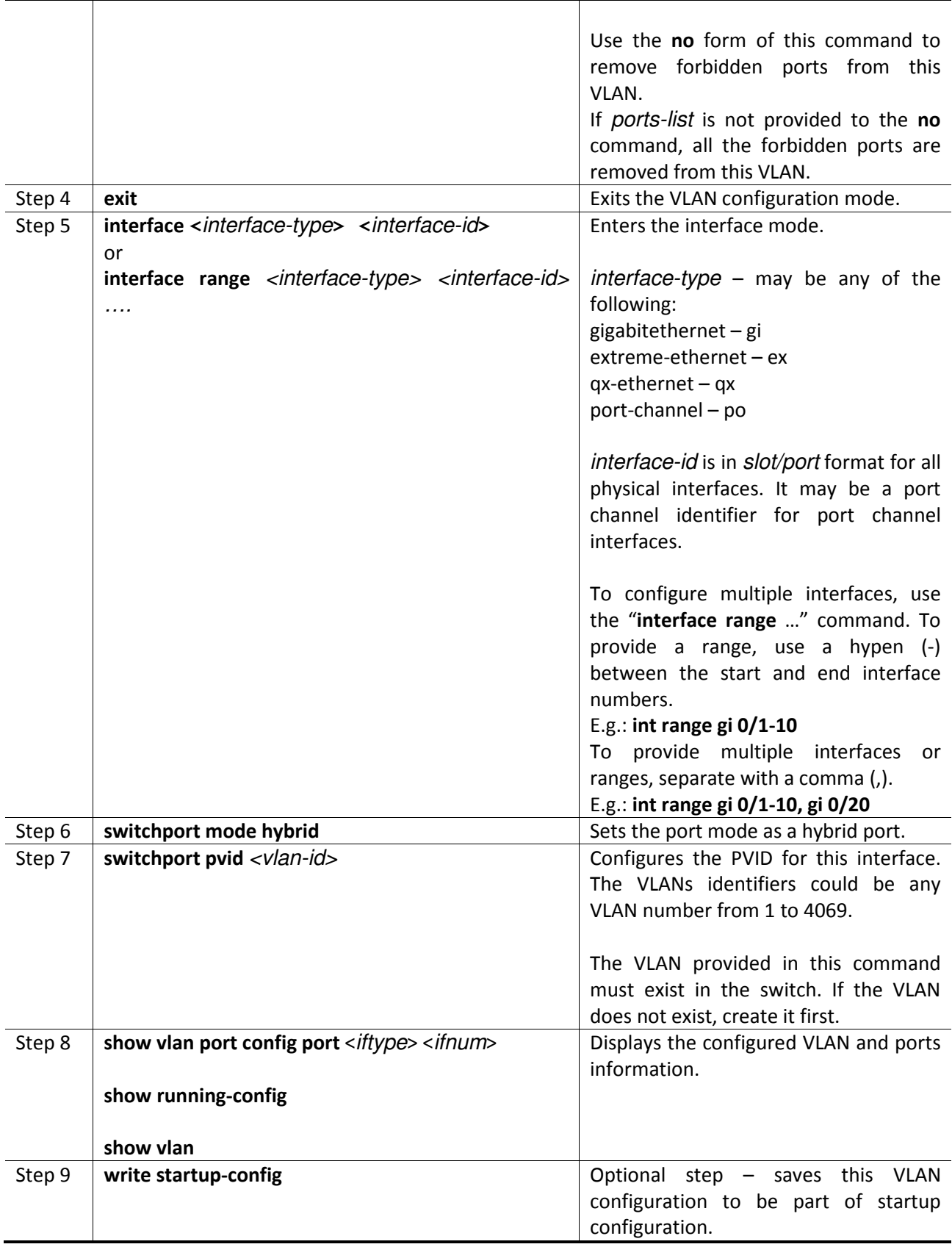

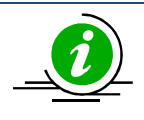

Any port may be configured as an untagged port into only one VLAN.

Untagged ports should be either in hybrid or access mode. Ports in trunk mode cannot be configured as untagged ports.

The examples below show various ways to configure hybrid ports.

Configure a VLAN 10 with ports gi 0/1 to gi 0/10 as untagged ports and add port ex 0/1 as a tagged port to this VLAN.

SMIS# configure terminal SMIS(config)# vlan 10 SMIS(config-vlan)# ports gi 0/1-10 untagged SMIS(config-vlan)# ports ex 0/1 tagged SMIS(config-vlan)# exit SMIS(config)# interface range gi 0/1-10 SMIS(config-if)# switchport mode hybrid SMIS(config-if)# switchport pvid 10 SMIS(config-if)# exit

Configure a VLAN 100 with ports gi 0/1, gi 0/10, gi 0/20, gi 0/30, gi 0/40 and ex 0/1-2 as untagged ports and add port channel 1 as a tagged port to this VLAN.

SMIS# configure terminal SMIS(config)# vlan 100 SMIS(config-vlan)# ports gi 0/1 gi 0/10 gi 0/20 untagged SMIS(config-vlan)# ports gi 0/30 gi 0/40 ex 0/1-2 untagged SMIS(config-vlan)# ports po 1 tagged SMIS(config-vlan)# exit SMIS(config)# interface range gi 0/1,gi 0/10, gi 0/20, gi 0/30, gi 0/40, ex 0/1-2 SMIS(config-if)# switchport mode hybrid SMIS(config-if)# switchport pvid 100 SMIS(config-if)# exit

#### 1.9.4 Acceptable Frame Types

By default, Supermicro switch ports accept all frames types – tagged, untagged and priority tagged.

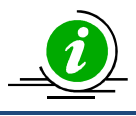

Priority tagged packets have a VLAN tag header with a VLAN identifier of 0.

Users can control this behavior to make switch ports accept either only tagged or untagged and priority tagged packets.

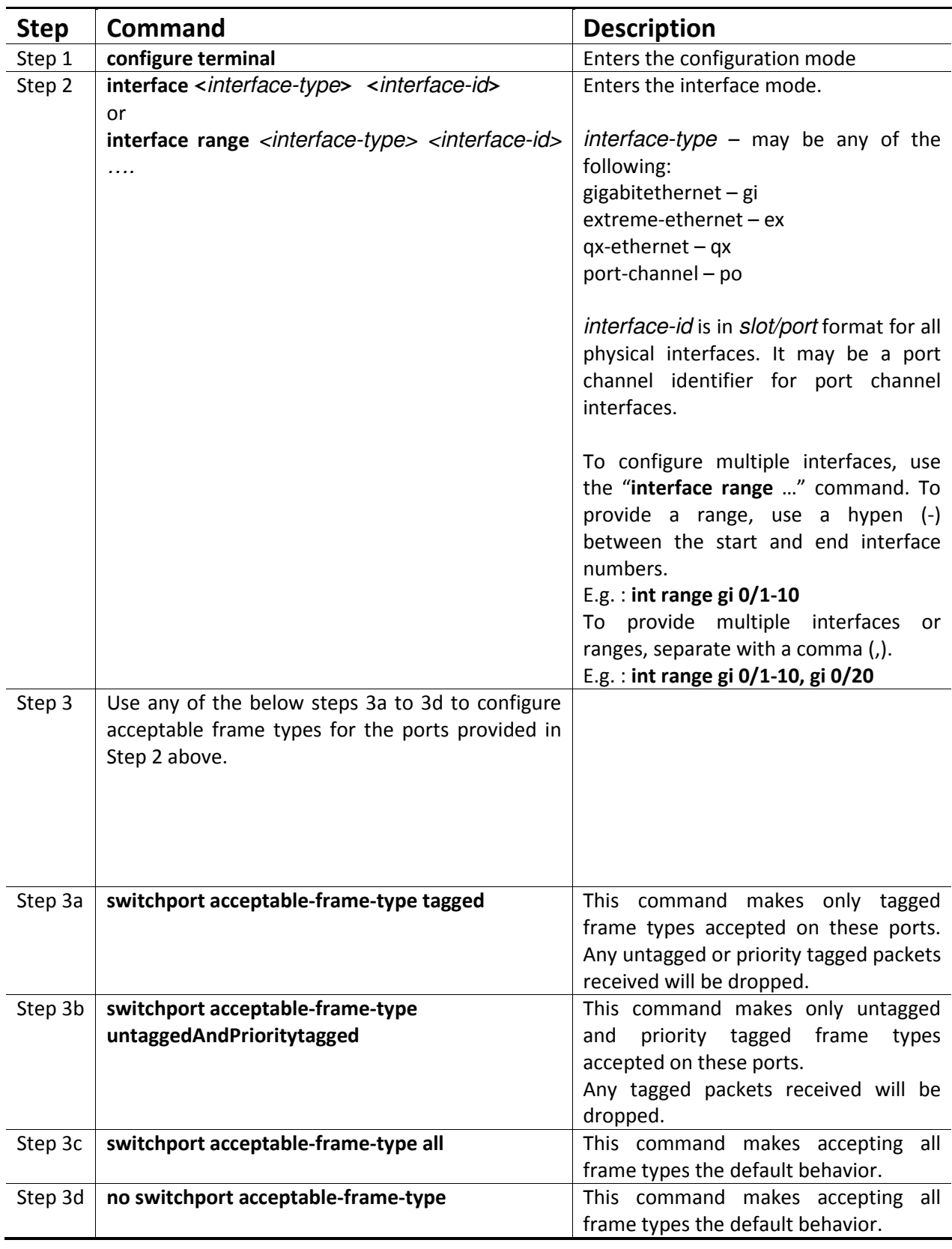

Follow the steps below to configure acceptable frame types for any port or port channel.

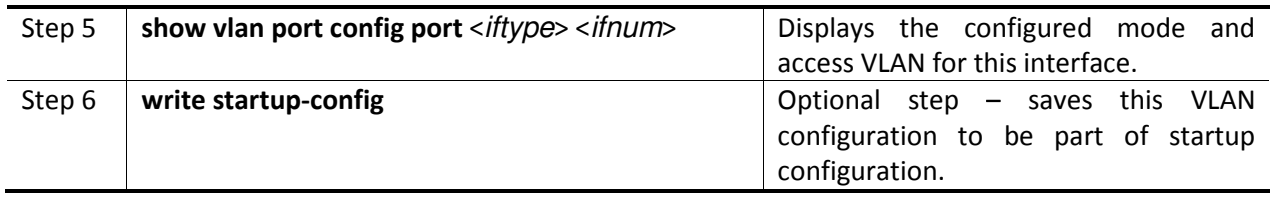

The examples below show various ways to configure acceptable frame types on switch ports.

Configure gi 0/1 to gi 0/10 to accept only untagged and priority tagged packets.

SMIS# configure terminal SMIS(config)# interface range gi 0/1-10 SMIS(config-if)# switchport acceptable-frame-type untaggedAndPrioritytagged SMIS(config-if)# exit

Configure port channel interface 1 to accept only tagged packets.

SMIS# configure terminal SMIS(config)# interface po 1 SMIS(config-if)# switchport acceptable-frame-type tagged SMIS(config-if)# exit

## 1.10 MAC Based VLANs

When end users move often from one place to another but remain inside the same LAN, it is difficult to maintain the same VLAN for an end user with port based VLAN configurations.

MAC based VLAN features are used to provide the same VLAN to any end user irrespective of the switch port the end user connecting to.

The switch administrator could configure MAC to VLAN mappings for unicast MAC addresses. When a switch receives any untagged packets, the source MAC address of the packet refers to this MAC VLAN mapping to identify the VLAN. If MAC VLAN mapping is not found for the received source MAC address, a protocol based VLAN or port based VLAN is used.

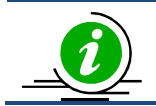

Supermicro switches support 1024 MAC based VLANs.

#### Figure VLAN-6: MAC Based VLANs

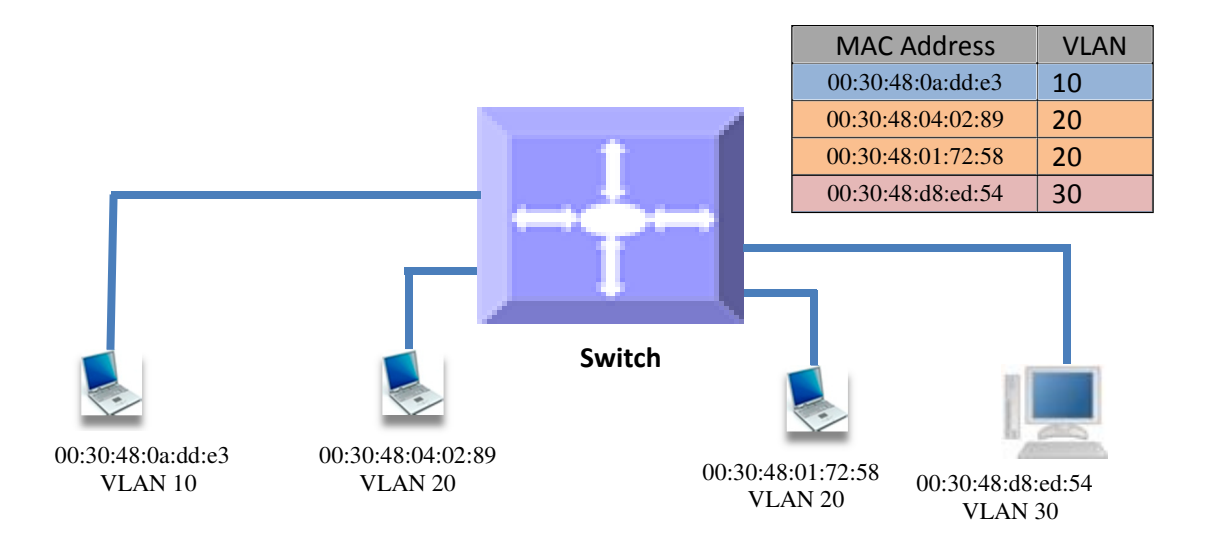

Follow the steps below to configure MAC based VLANs.

![](_page_26_Picture_187.jpeg)

Supermicro L2/L3 Switches Configuration Guide 27

![](_page_27_Picture_1.jpeg)

User has to create the VLANs using the "vlan .." command prior to configuring MAC address VLAN mapping.

Follow the steps below to remove MAC based VLANs.

![](_page_27_Picture_150.jpeg)

The examples below show various ways to configure MAC based VLANs.

#### Create a VLAN 10 and configure MAC address 00:30:40:10:10:10 to VLAN 10.

SMIS# configure terminal SMIS(config)# vlan 10 SMIS(config-vlan)# exit SMIS(config)# mac-vlan 00:30:40:10:10:10 vlan 10

Remove MAC VLAN for MAC address 00:30:40:20:20:20.

SMIS# configure terminal SMIS(config)# no mac-vlan 00:30:40:20:20:20

## 1.11 Protocol Based VLANs

Protocol Based VLAN features help to classify incoming traffic to different VLANs based on protocol. The protocol or ethertype field in the Layer 2 header is used to classify the packets to different VLANs.

Protocol VLAN features are enabled by default in Supermicro switches.

Protocol based VLAN features configuration is a three-step process, as shown in the diagram below.

#### Figure VLAN-7: Protocol Based VLAN Configuration Steps

![](_page_28_Figure_2.jpeg)

Follow the steps below to configure protocol based VLANs.

![](_page_28_Picture_194.jpeg)

![](_page_29_Picture_198.jpeg)

![](_page_30_Picture_225.jpeg)

Follow the below steps to remove protocol based VLANs.

![](_page_31_Picture_168.jpeg)

The examples below show various ways to configure protocol based VLANs.

#### Assign all IP traffic to VLAN 20 and all other traffic to VLAN 30 on ports gi 0/1 to gi 0/10.

SMIS# configure terminal SMIS(config)# vlan 20,30 SMIS(config-vlan)# po gi 0/1-10 untagged SMIS(config-vlan)# exit SMIS(config)# map protocol arp enet-v2 protocols-group 1 SMIS(config)# map protocol ip enet-v2 protocols-group 2 SMIS(config)# int range gi 0/1-10 SMIS(config-if)# switchport map protocols-group 1 vlan 20 SMIS(config-if)# switchport map protocols-group 2 vlan 20 SMIS(config-if)# switchport pvid 30 SMIS(config-if)# exit

Remove protocol VLAN 20.

SMIS# configure terminal SMIS(config)# int range gi 0/1-10 SMIS(config-if)# no switchport map protocols-group 1 SMIS(config-if)# no switchport map protocols-group 2 SMIS(config-if)# exit SMIS(config)# no map protocol arp enet-v2 SMIS(config)#no map protocol ip enet-v2 SMIS(config)# no vlan 20

## 1.12 VLAN Configuration Example

Configure the following requirements on Switch A, as shown below in Figure VLAN-8.

- 1. Ports gi 0/1 to gi 0/10 are connected to servers that have VLANs 10, 20 and 30. Here, VLAN 10 is untagged.
- 2. Port ex 0/1 is connected to storage, which carries VLAN 20 and 30.
- 3. Ports gi 0/20 to gi 0/40 are access ports for VLAN 10.
- 4. Ports ex 0/3 and ex 0/4 are part of a trunk port channel that carries all the VLANs to other switches with native VLAN 10.

#### Figure VLAN-8: VLAN Configuration Example

![](_page_32_Figure_6.jpeg)

#### SMIS# configure terminal

# Create all the VLANs first SMIS(config)# vlan 10,20,30 SMIS(config-vlan)# exit

# Configure VLANs for ports gi 0/1-10 SMIS(config)# interface range gi 0/1-10 SMIS(config-if)# switchport mode trunk SMIS(config-if)# switchport trunk native vlan 10 SMIS(config-if)# exit

# Configure VLANs for port ex 0/1 SMIS(config)# int ex 0/1 SMIS(config-if)# switchport mode trunk SMIS(config-if)# exit

# Configure the access VLAN for ports gi 0/20 to gi 0/40 SMIS(config)# interface range gi 0/20-40 SMIS(config-if)# switchport mode access SMIS(config-if)# switchport access vlan 10 SMIS(config-if)# exit

# Configure the port channel trunk interface on ex 0/3 and ex 0/4 SMIS(config)# interface port-channel 1 SMIS(config-if)# exit SMIS(config)# interface range ex 0/3-4 SMIS(config-if)# channel-group 1 mode on SMIS(config-if)# exit SMIS(config)# interface port-channel 1 SMIS(config-if)# switchport mode trunk SMIS(config-if)# switchport trunk native vlan 10 SMIS(config-if)# end

# Check the running-configuration for accuracy SMIS# show running-config Building configuration... Switch ID Hardware Version Firmware Version 0 SSE-G48-TG4 (P2-01) 1.0.13-7

ip address dhcp interface port-channel 1 exit

vlan 1 ports gi 0/11-19 untagged ports gi 0/41-48 untagged ports ex 0/2 untagged exit vlan 10 ports gi 0/1-10 untagged ports gi 0/20-40 untagged ports po 1 untagged

exit vlan 20,30 exit

interface Gi 0/1 switchport trunk native vlan 10 switchport mode trunk

interface Gi 0/2 switchport trunk native vlan 10 switchport mode trunk

interface Gi 0/3 switchport trunk native vlan 10 switchport mode trunk

interface Gi 0/4 switchport trunk native vlan 10 switchport mode trunk

interface Gi 0/5 switchport trunk native vlan 10 switchport mode trunk

interface Gi 0/6 switchport trunk native vlan 10 switchport mode trunk

interface Gi 0/7 switchport trunk native vlan 10 switchport mode trunk

interface Gi 0/8 switchport trunk native vlan 10 switchport mode trunk

interface Gi 0/9 switchport trunk native vlan 10 switchport mode trunk

interface Gi 0/10 switchport trunk native vlan 10 switchport mode trunk

interface Gi 0/20 switchport access vlan 10 switchport mode access

interface Gi 0/21 switchport access vlan 10 switchport mode access

interface Gi 0/22 switchport access vlan 10 switchport mode access

interface Gi 0/23 switchport access vlan 10 switchport mode access

interface Gi 0/24 switchport access vlan 10 switchport mode access

interface Gi 0/25 switchport access vlan 10 switchport mode access

interface Gi 0/26 switchport access vlan 10 switchport mode access

interface Gi 0/27 switchport access vlan 10 switchport mode access

interface Gi 0/28 switchport access vlan 10 switchport mode access

interface Gi 0/29 switchport access vlan 10 switchport mode access

interface Gi 0/30 switchport access vlan 10 switchport mode access

interface Gi 0/31 switchport access vlan 10 switchport mode access

interface Gi 0/32 switchport access vlan 10 switchport mode access

interface Gi 0/33 switchport access vlan 10 switchport mode access

interface Gi 0/34 switchport access vlan 10 switchport mode access

interface Gi 0/35 switchport access vlan 10 switchport mode access

interface Gi 0/36 switchport access vlan 10 switchport mode access

interface Gi 0/37 switchport access vlan 10 switchport mode access

interface Gi 0/38 switchport access vlan 10 switchport mode access

interface Gi 0/39 switchport access vlan 10 switchport mode access

interface Gi 0/40 switchport access vlan 10 switchport mode access

interface Ex 0/1 switchport mode trunk

interface Ex 0/3 channel-group 1 mode on

interface Ex 0/4 channel-group 1 mode on

interface po 1 switchport trunk native vlan 10 switchport mode trunk

interface vlan 1 ip address dhcp exit

# Check the VLANs using the "show vlan" command SMIS# show vlan Vlan database

-------------

Vlan ID  $: 1$ Member Ports : gi 0/11-19 gi 0/41-48 ex 0/2 Tagged Ports : None Untagged Ports : gi 0/11-19 gi 0/41-48 ex 0/2 Forbidden Ports : None Name : Status : Permanent

---------------------------------------------------- Vlan ID : 10 Member Ports : gi 0/1-10 gi 0/20-40 po 1 Tagged Ports : None Untagged Ports : gi 0/1-10 gi 0/20-40 po 1 Forbidden Ports : None Name : Status : Permanent ---------------------------------------------------- Vlan ID : 20 Member Ports : None Tagged Ports : None Untagged Ports : None Forbidden Ports : None Name : Status : Permanent ---------------------------------------------------- Vlan ID : 30 Member Ports : None Tagged Ports : None Untagged Ports : None Forbidden Ports : None Name : Status : Permanent ----------------------------------------------------

# Save these VLAN configurations SMIS# write startup-config Building configuration, Please wait. May take a few minutes ... [OK] SMIS#